Tutoriel réalisé en pdf d'une vidéo. Merci a son créateur https://www.youtube.com/watch?v=1nSr0jijsDo

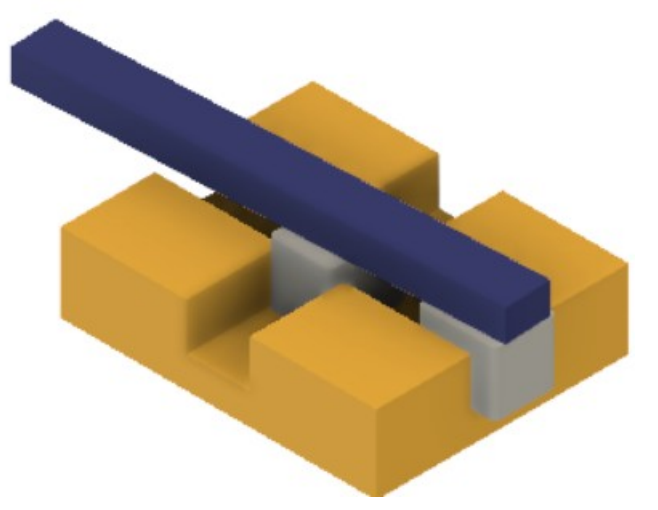

- 1) **Ouvrez** Fusion 360
- 2) **Créez** un Nouveau composant ==> Composant 1
	- **Orientez** le plan de travail sur le plan HAUT
- 3) **Créez** une Nouvelle esquisse ==> Base
	- **Tracez** un Rectangle par le centre
		- $\circ$  Longueur = 100 mm
		- $\circ$  Hauteur = 80 mm
		- **Terminer l'esquisse**
- 4) **Faites** une Extrusion
	- Direction = Un côté
	- Distance = 25 mm
	- Opération = Nouveau corps
	- **OK**
	- **Renommez** le Corps 1 en Base

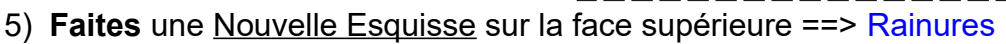

- **Tracez** un Rectangle par le centre
	- $\circ$  Largeur = 20 mm
	- $\circ$  Hauteur = 80 mm
- **Tracez** un Rectangle par le centre
	- $\circ$  Longueur = 100 mm
	- $\circ$  Hauteur = 20 mm
	- **Terminer l'esquisse**
- 6) **Faites** une Extrusion
	- **Sélectionnez** les deux rectangles de l'esquisse
		- Direction = Un côté
		- Distance = -15 mm
		- Opération = Couper
	- **OK**

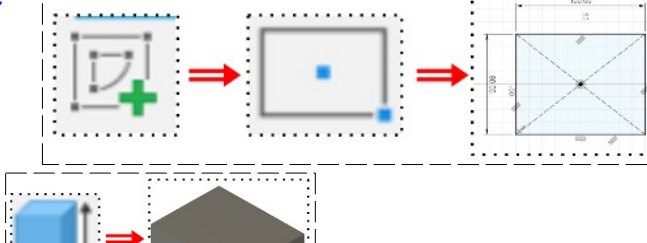

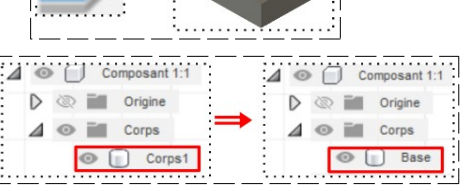

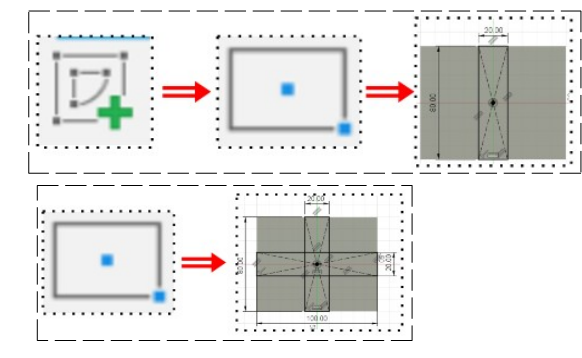

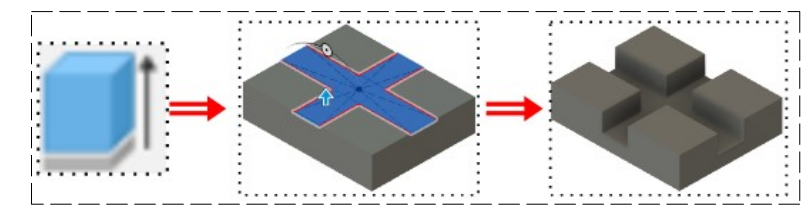

 $\frac{1}{2}$  $\ddot{\cdot}$ ٠.

- 7) **Faites** des Congés
	- **Sélectionnez** les 4 coins internes des rainures  $\circ$  Rayon = 2 mm

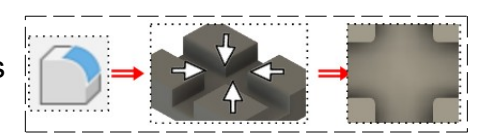

- **OK**
- 8) **Créez** un Nouveau composant ==> Composant 2
- 9) **Créez** une Nouvelle esquisse ==> Coulisse 1
	- **Sélectionnez** le fond des rainures

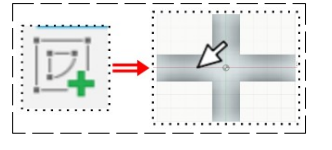

- **Tracez** un Rectangle par le centre dans la rainure centrale basse Largeur =  $19.5$  mm ◦ Hauteur = 25 mm
- Appliquez une contrainte de Verticalité entre le centre du rectangle et le centre des axes
- **Appliquez** une contrainte de Coïncidence entre le segment inférieur du rectangle et le point bas droit de la rainure
- **Tracez** un Cercle par le centre au centre du rectangle ◦ Diamètre = 7,5 mm
- **Terminer l'esquisse**
- 10) **Faites** une Extrusion
	- **Sélectionnez** l'esquisse sans le cercle
		- Direction = Un côté
		- Distance = 20 mm
		- Opération = Nouveau corps ==> Coulisse 1
	- **OK**
	- **Faites** des Congés aux 4 segments verticaux du rectangle  $\circ$  Rayon = 2 mm
	- **OK**

11) **Activez** tous les Composants

- **Sélectionnez** le Composant 2.1 ◦ Clic droit / Copier
- **Sélectionnez** tous les Composants ◦ Clic droit / Coller
- **Déplacez** le nouveau composant (par le point de déplacement central)

**Clic Droit / Coller** 

Clic Droit

 $19.80$ 

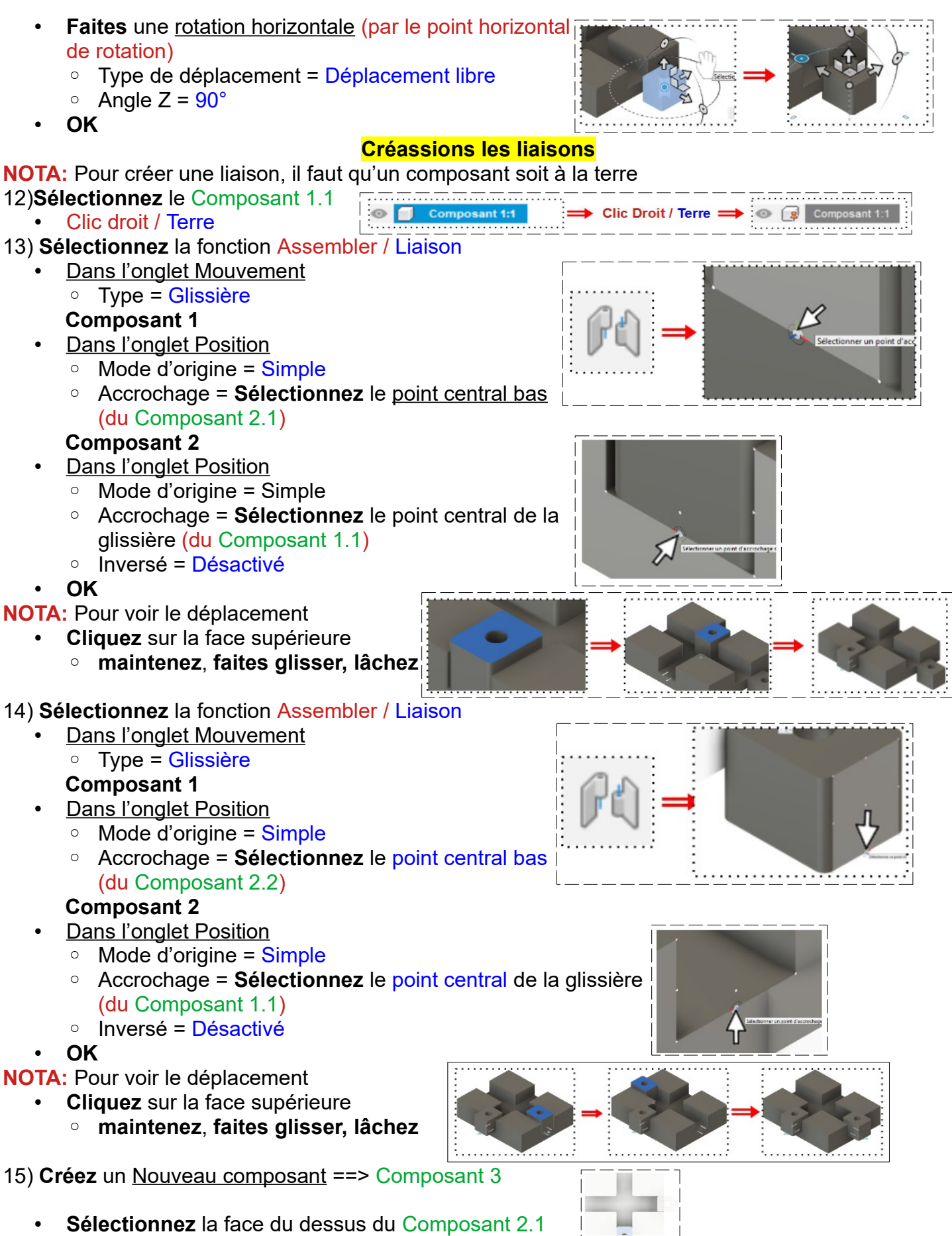

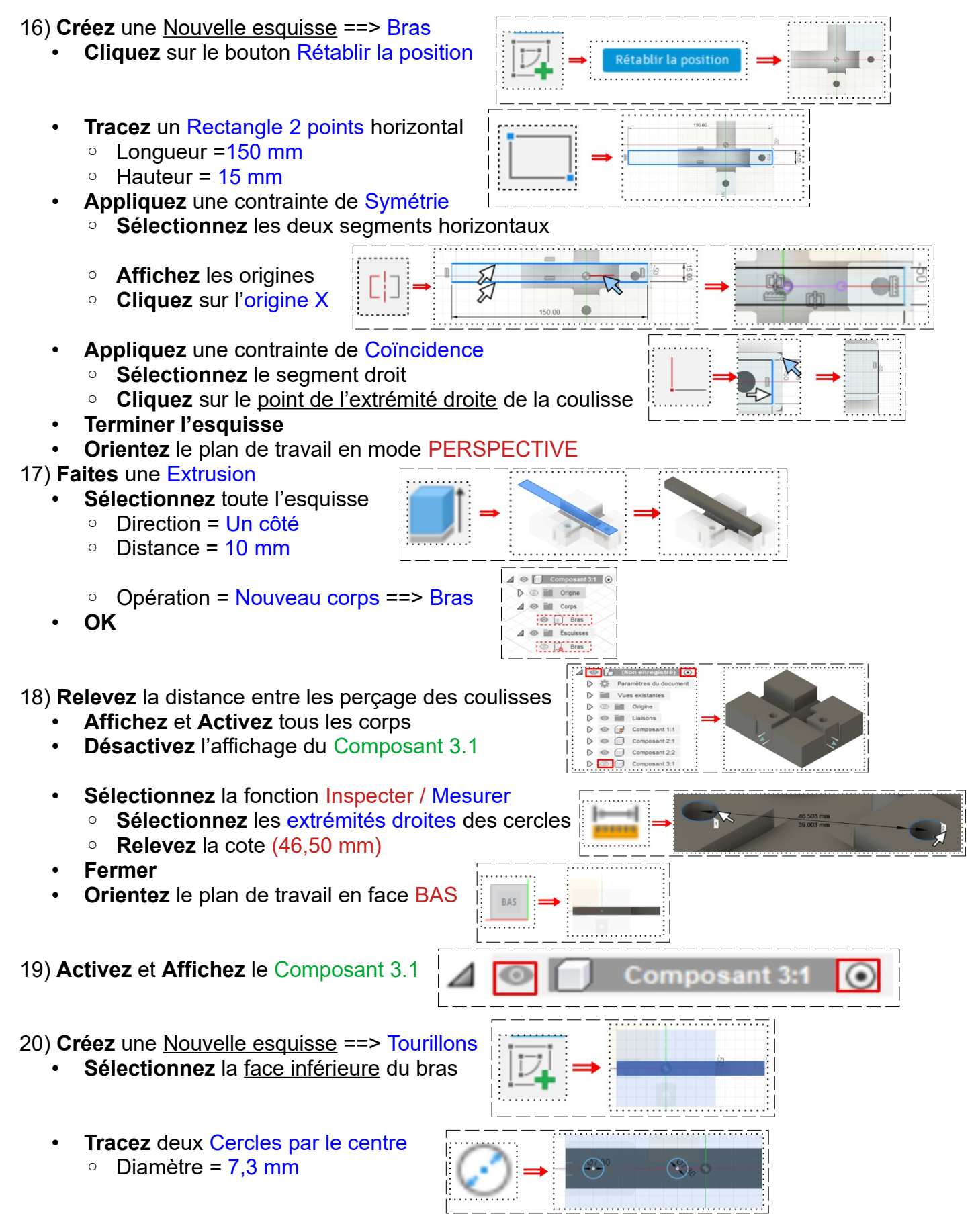

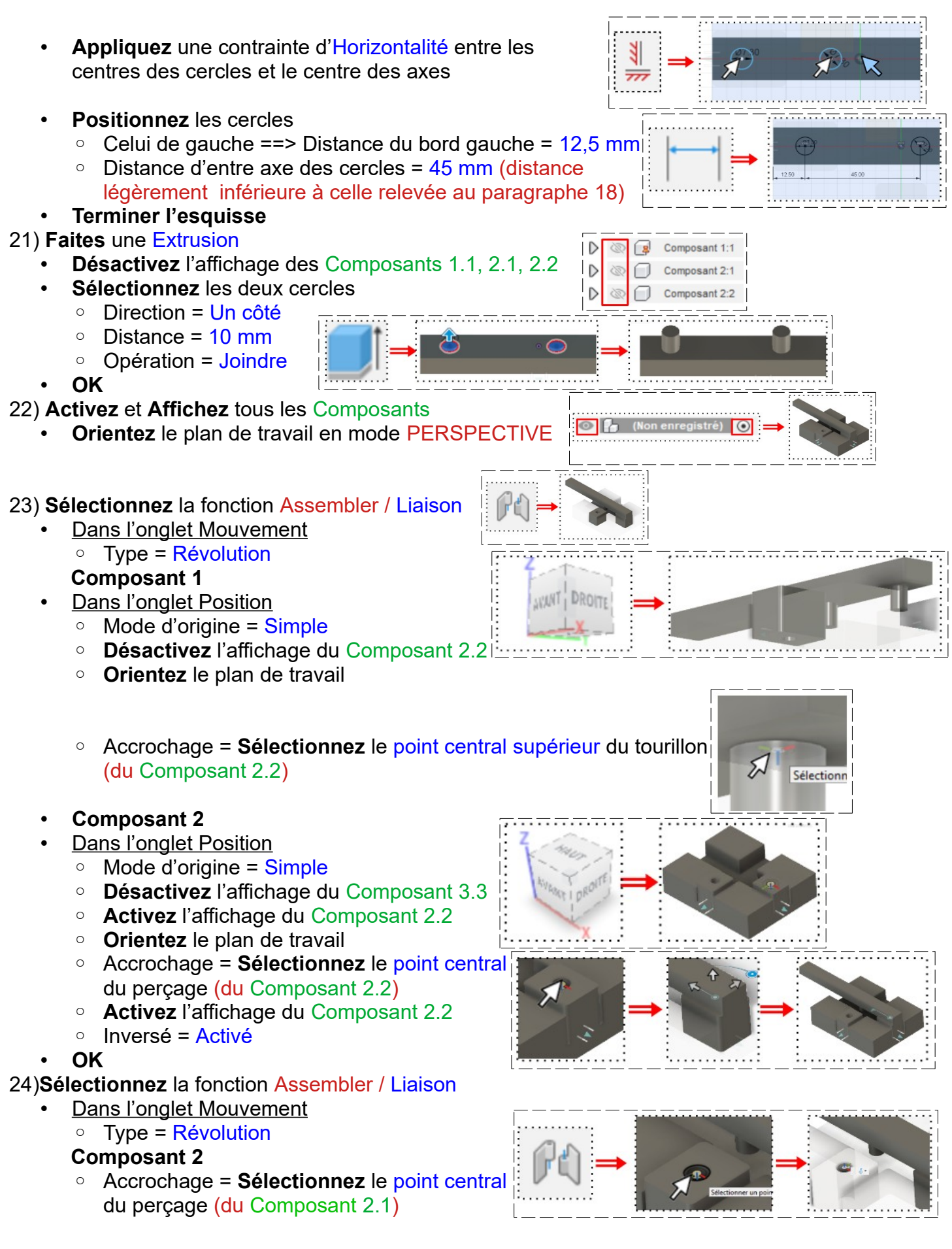

# **Composant 1** • Dans l'onglet Position ◦ Mode d'origine = Simple ◦ **Désactivez** les affichages des Composants 1.1 et 2.1 ◦ **Orientez** le plan de travail ◦ Accrochage = **Sélectionnez** le point central haut du tourillon (du Composant 3.1) ◦ Inversé = Activé • **OK**

**NOTA:** Afin de voir le fonctionnement de l'ensemble des liaisons

• Liaison / Clic droit sur Révolution 3 / Animer les relations de liaison

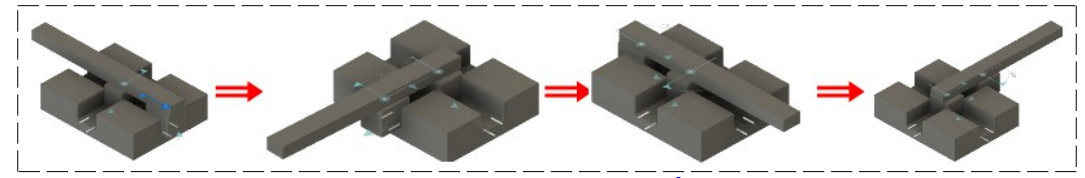

• Pour arrêter l'animation ==> **Appuyez** sur la touche Échap du clavier

#### **Apparence des Composants**

- Modifier / Apparence
	- Composant 1.1 ==> Peinture / Brillant émaillé jaune
	- Composant 2.1 ==> Peinture / Brillant émaillé gris
	- Composant 3.1 ==> Peinture / Brillant émaillé bleu
- **Fermer**

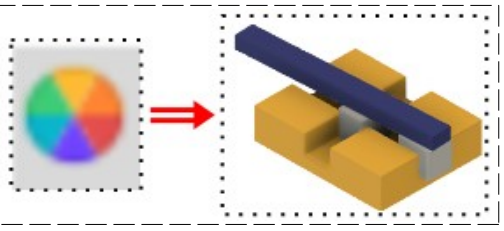

25) **Exportez** le fichier 71-Animation simple.f3d dans votre dossier Essais 26) **Fermez** Fusion 360 **sans l'enregistrer**